**Polar Instruments Ltd.** 

# **FTCam Bedienerhandbuch**

Polar Instruments Ltd. Garenne Park Rue de la Cache St. Sampson's Guernsey Channel Islands GY2 4AF UK

Fax: +44 (0)1481 252476 http://www.polarinstruments.com e-mail: mail@polarinstruments.com

MAN180–9912

# **PRODUKT AKTIVIERUNG**

Zur Aktivierung der FTCam Software kontaktieren Sie bitte Reischer Industrie-Elektronik um einen Aktivierungscode zu erhalten.

Starten Sie die Software um den Product ID Code zu entnehmen.

*Wichtig: Installieren Sie die Software auf dem PC, auf welchem die Software später eingesetzt werden soll, da die Aktivierung nur für diesen PC gültig ist.* 

Verwenden Sie das Faxantwortformular um den Aktivierungscode zu erhalten.

Wählen Sie den Befehl ACTIVATE SOFTWARE aus dem HELP-Menü, geben Sie den Aktivierungscode ein und klicken Sie auf die ACTIVATE-Schaltfläche.

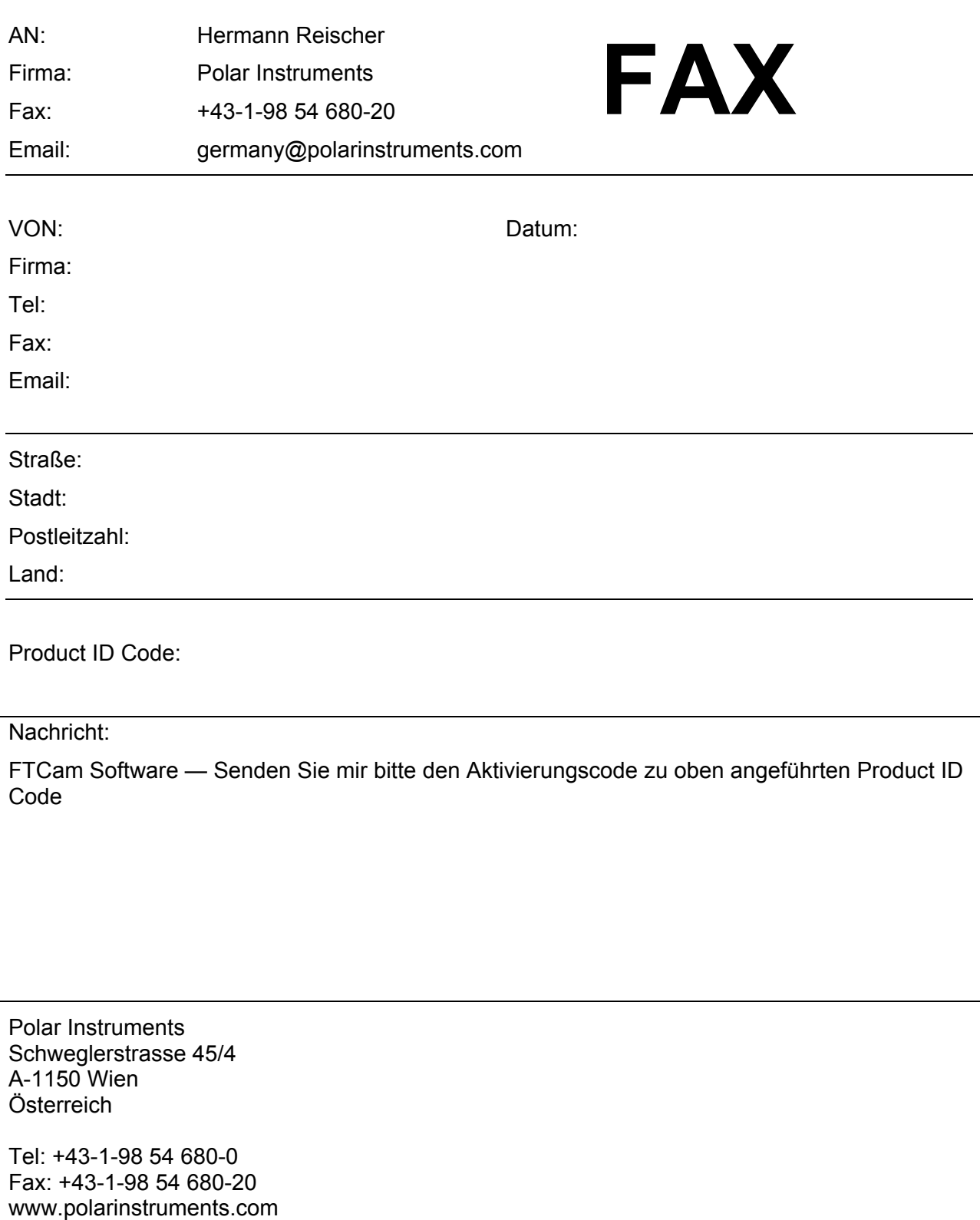

e-mail: germany@polarinstruments.com

## **PRODUKT REGISTRIERUNG**

Die Registrierung Ihrer Software ermöglicht uns, Sie über Upgrades oder Produktverbesserungen zu informieren.

Registrieren Sie bitte die Software mit dem folgenden Formblatt

An: Polar Instruments Schweglerstrasse 45/4 A-1150 Wien Österreich

Fax: +43-1-98 54 680-20

Email: germany@polarinstruments.com

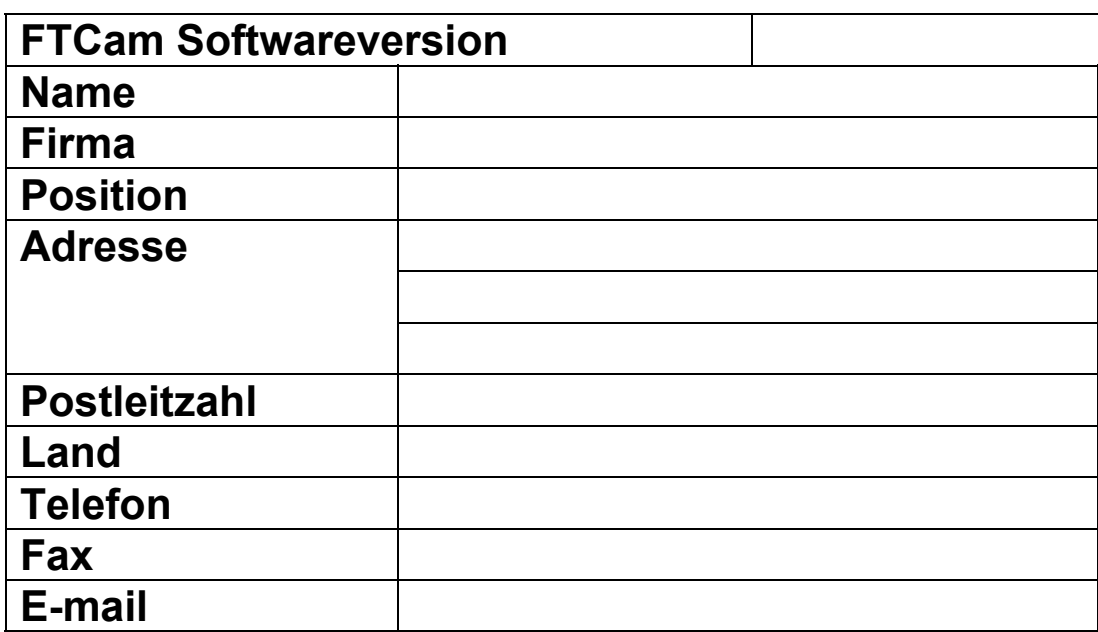

## **FTCAM Bedienerhandbuch**

#### **POLAR INSTRUMENTS LTD. HARDWARE GEWÄHRLEISTUNG (aus rechtlichen Gründen ohne Übersetzung)**

#### **COPYRIGHT**

Copyright 1999 (c) by Polar Instruments Ltd. All rights reserved. This software and accompanying documentation is the property of Polar Instruments Ltd and is licensed to the end user by Polar Instruments Ltd or its authorized agents. The use, copying, and distribution of this software is restricted by the terms of the license agreement.

Due care was exercised in the preparation of this document and accompanying software. Polar Instruments Ltd. shall not be liable for errors contained herein or for incidental or consequential damages in connection with furnishing, performance, or use of this material.

Polar Instruments Ltd makes no warranties, either expressed or implied, with respect to the software described in this manual, its quality, performance, merchantability, or fitness for any particular purpose.

#### **DISCLAIMER**

- 1. Disclaimer of Warranties. **POLAR MAKES NO OTHER WARRANTIES, EXPRESS, IMPLIED OR STATUTORY, REGARDING PRODUCTS. ALL OTHER WARRANTIES AS TO THE QUALITY, CONDITION, MERCHANTABILLITY, FITNESS FOR A PARTICULAR PURPOSE, OR NON-INFRINGEMENT ARE EXPRESSLY DISCLAIMED.**
- 2. Limitation of Liability. **POLAR SHALL NOT BE RESPONSIBLE FOR DIRECT DAMAGES IN EXCESS OF THE PURCHASE PRICE PAID BY THE END USER OR FOR ANY SPECIAL, CONSEQUENTIAL, INCIDENTAL, OR PUNITIVE DAMAGE, INCLUDING, BUT NOT LIMITED TO, LOSS OF PROFITS OR DAMAGES TO BUSINESS OR BUSINESS RELATIONS, WHETHER OR NOT ADVISED IN ADVANCE OF THE POSSIBILITY OF SUCH DAMAGES, THE FOREGOING LIMITATIONS SHALL APPLY, NOTWITHSTANDING THE FAILURE OF ANY EXCLUSIVE REMEDIES.**

#### **TRADEMARKS**

Copyright Polar Instruments Ltd. ©1999 Copyright der deutschen Übersetzung: Polar Instruments, Wien ©1999

Microsoft, MS-DOS, Windows, Windows 95 und Windows NT sind eingetragene Warenzeichen der Microsoft Corporation.

IBM ist das eingetragene Warenzeichen der International Business Machines Corporation..

# <span id="page-8-0"></span>**ANFORDERUNGEN AN DEN COMPUTER**

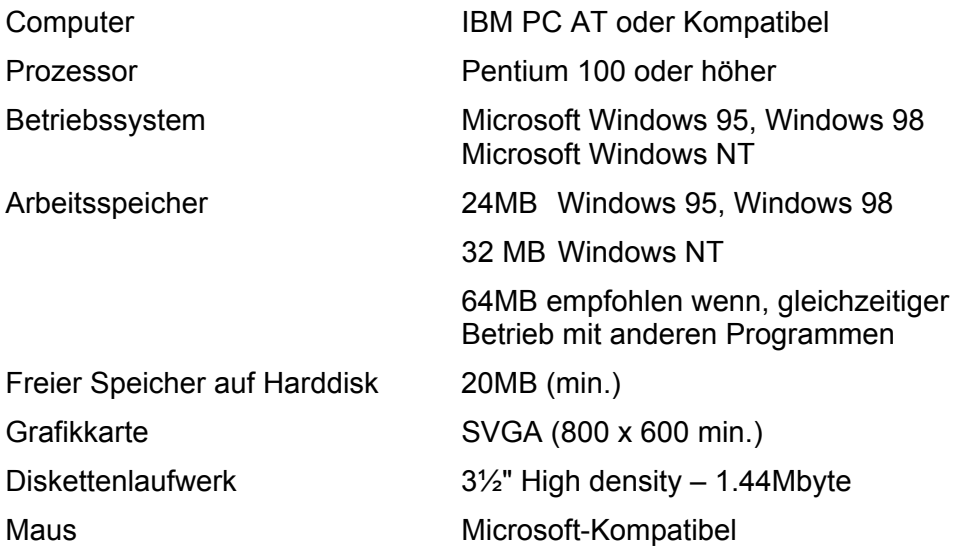

# <span id="page-9-0"></span> **FÜHRER DURCH DAS HANDBUCH**

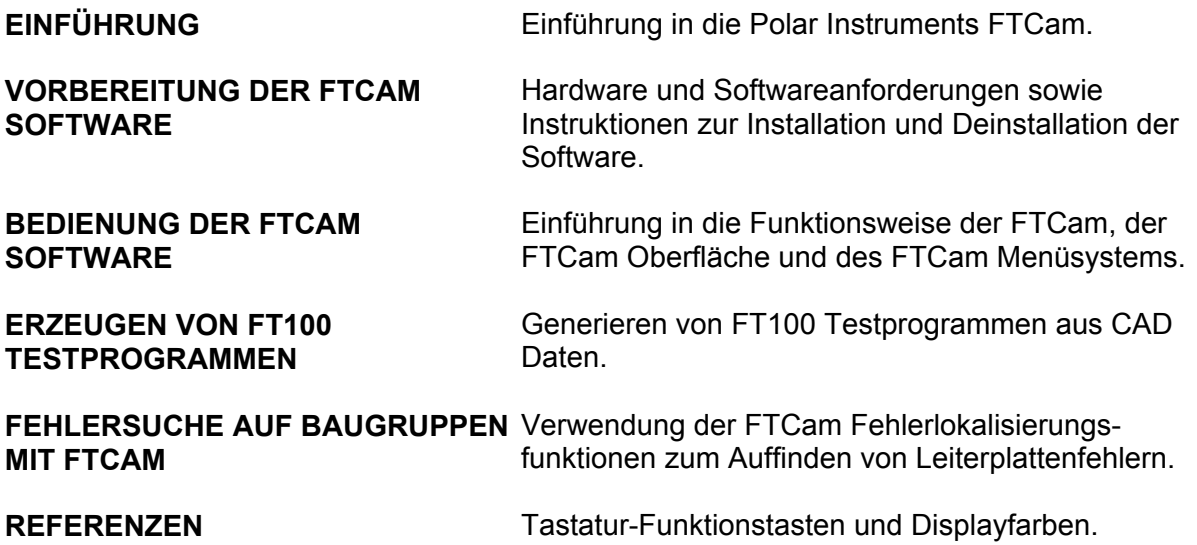

# <span id="page-10-0"></span>**INHALT**

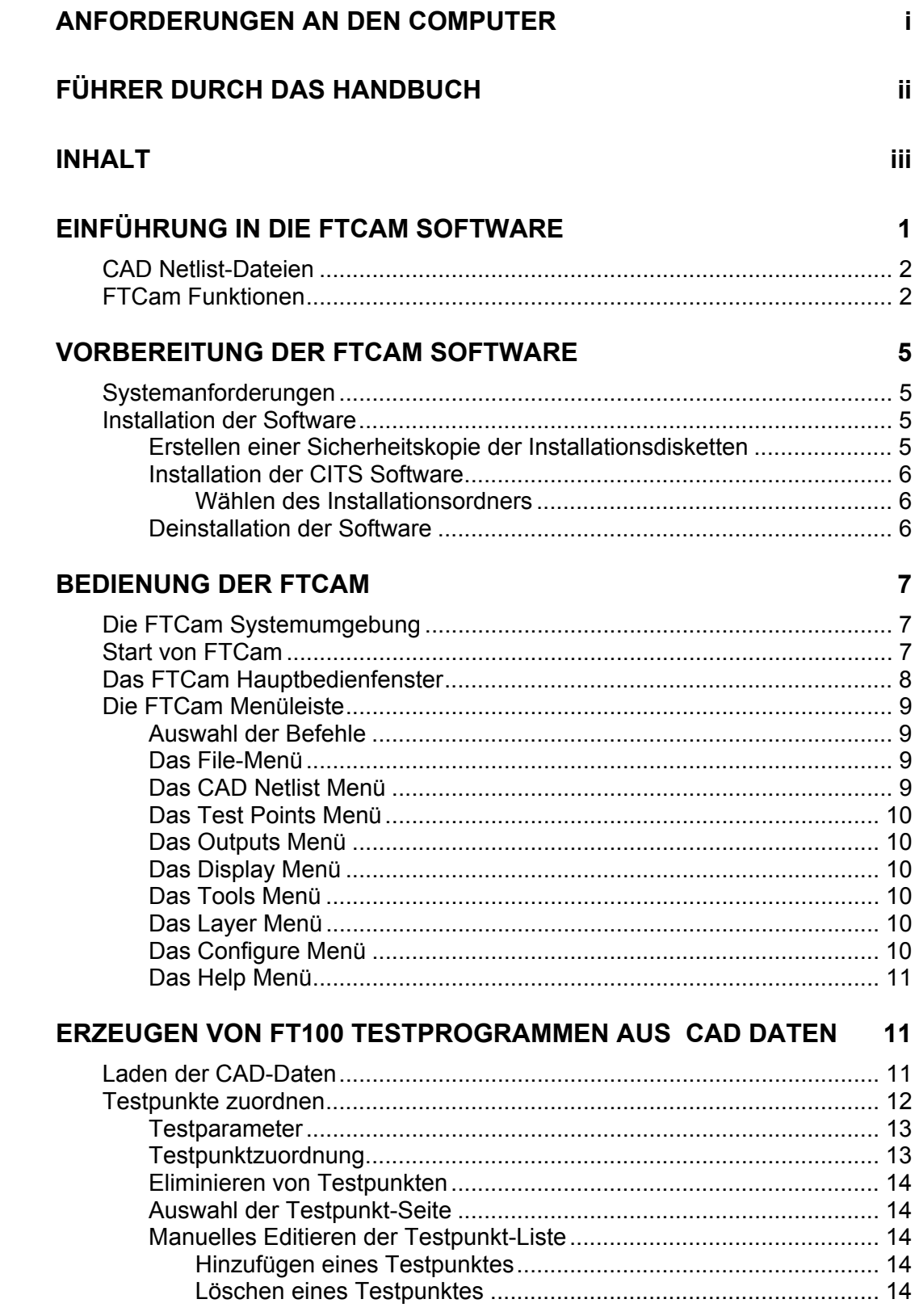

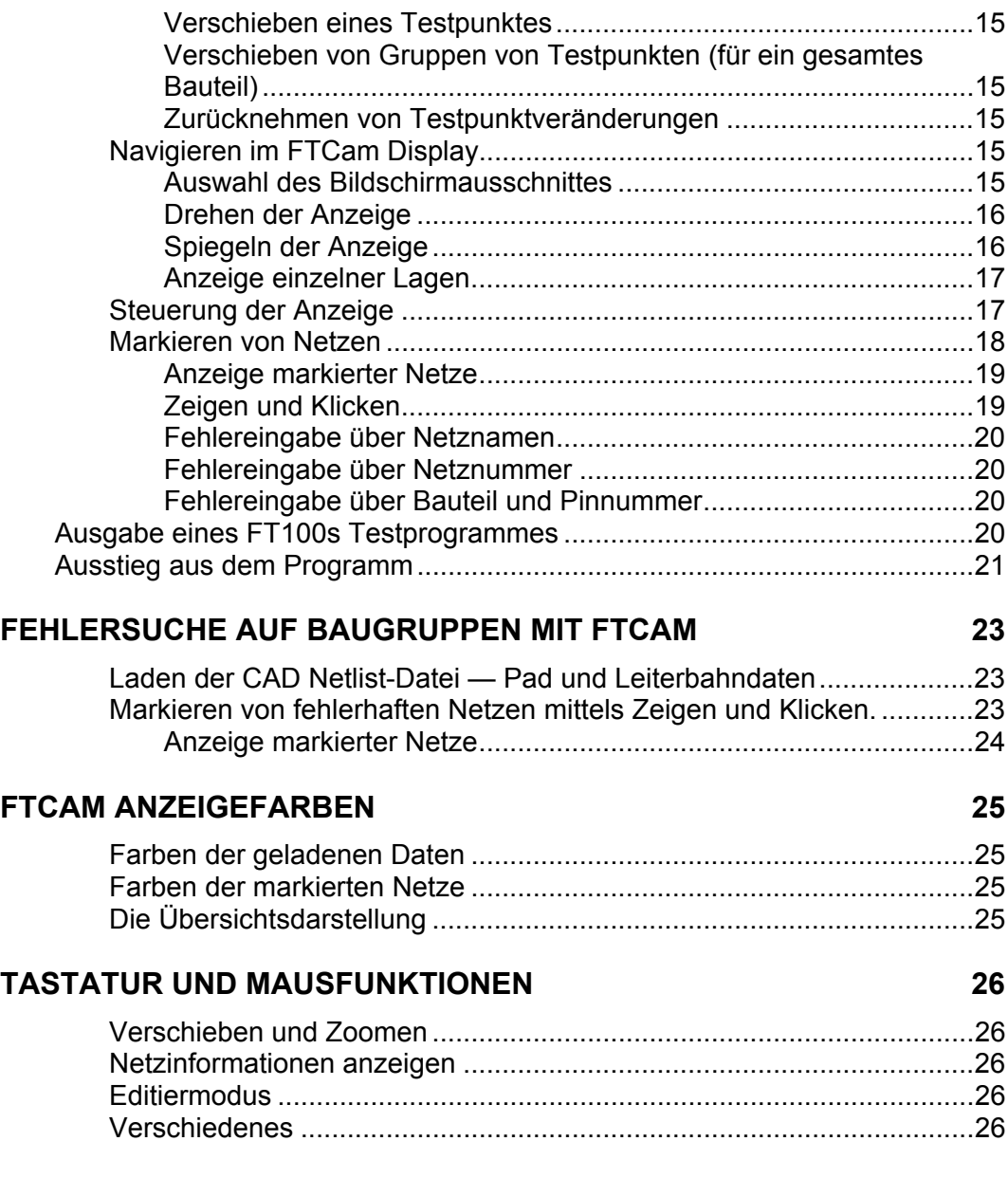

# **ABSCHNITT 1 — EINFÜHRUNG**

# <span id="page-12-0"></span>**EINFÜHRUNG IN DIE FTCAM SOFTWARE**

Die FTCam Software ist eine leistungsfähige und wirtschaftliche Reparatursoftware für elektronische Baugruppen und dient zur Generierung von FT100s Flying Prober Testprogrammen aus CAD Daten.

Die Software bietet weiters eine effiziente Methode zur Lokalisierung von Defekten auf Baugruppen, welche beim elektrischen Test ausgefallen sind. Die FTCam stellt die getesteten Pads und Leiterbahnen dar und ermöglicht dem Benutzer die fehlerhaften Netze zu markieren, und die mögliche Fehlerstelle hervorzuheben.

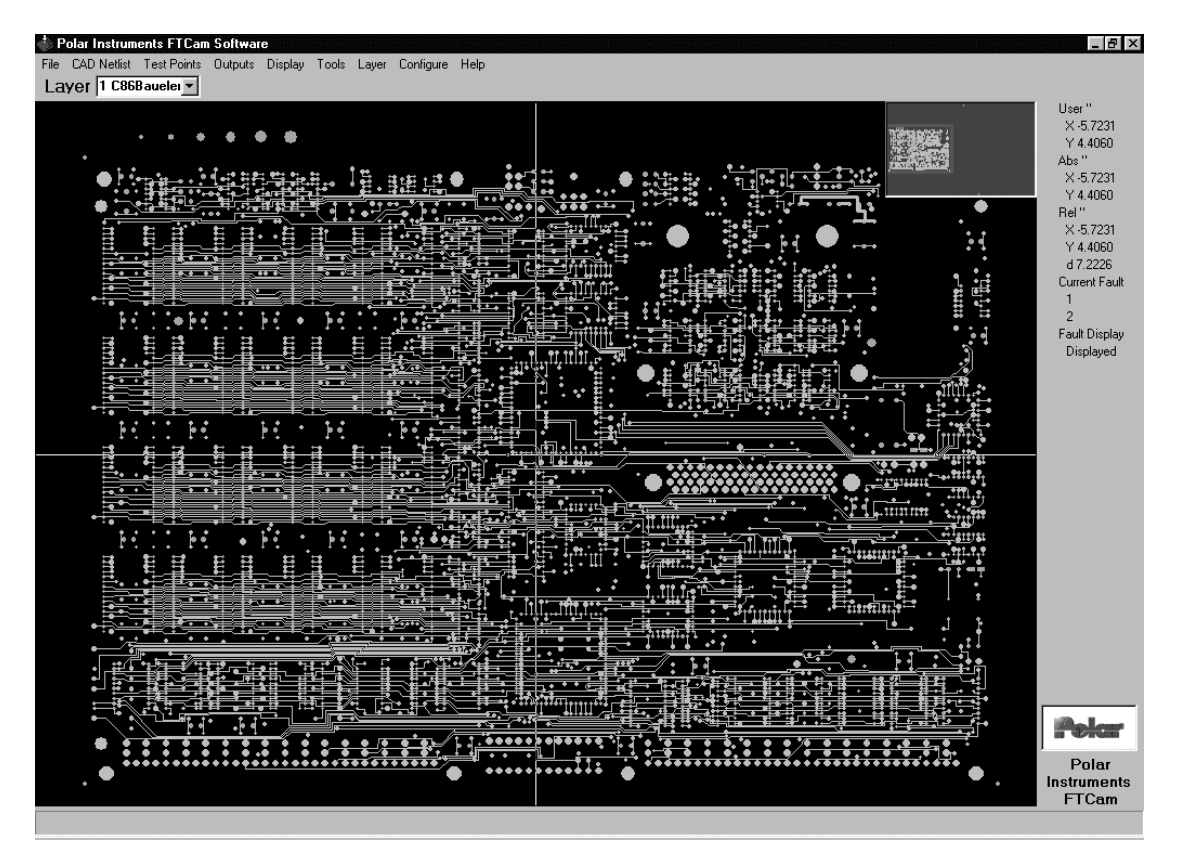

Abb. 1-1 FTCam Hauptfenster

## <span id="page-13-0"></span>**CAD Netlist-Dateien**

Die FTCam stellt die zu testende Leiterplatte aus Pad- und Netzinformationen dar, welche in den CAD Daten enthalten sind. — einer Datei, welche die Layoutdaten enthält. Die CAD Datei definiert alle Pad- und Leiterbahninformationen der Baugruppe.

Die Kombination aus Pad-Daten und Leiterbahninformationen enthält sämtliche Verbindungen der Leiterplatte und ermöglicht der FTCam Software die Generierung von FT100s Testprogrammen direkt aus CAD Daten. Der Bediener kann wählen, ob jeder Punkt auf dem Board getestet werden soll, (was auch zu mehrfacher Kontaktierung eines Netzes führt), ob nur mehrpolige Bauteile (<2 Pins) getestet werden, oder ob jedes Netz nur einmal kontaktiert werden soll. Die FTCam Software ermöglicht das manuelle Editieren der Daten bevor die FT100s Testdatei erzeugt wird.(Hinzufügen, Entfernen, Verschieben von Testpunkten etc.)

Die FTCam Software ist ebenfalls ein leistungsfähiges Fehlersuchwerkzeug — der Techniker kann damit z.B. fehlerhafte Schaltungsnetze farblich kennzeichnen.

Nachdem das Netz markiert wurde, kann der Bediener einfach feststellen, welche Bauteile mit dem Netz verbunden sind.

Netze können auf vier verschiedene Arten markiert werden — Zeigen und Klicken mit der Maus, Eingabe des Netznamens, der Netznummer oder des Bauteils und Pinnummer.

Die FTCam Testprogrammgenerierung wird in Abbildung 1-2 gezeigt.

## **FTCam Funktionen**

Die FTCam arbeitet unabhängig von Adaptern und Testsystemen und läuft unter Microsoft Windows 95, 98 oder Windows NT. Die Benutzeroberfläche ist mausgeführt.

Das Programm ermöglicht die grafische Darstellung der Baugruppe und die detaillierte Anzeige jeder einzelnen Lage.

Der Benutzer kann auch einen Vielzahl von Operationen an den geladenen Daten durchführen, inklusive Ausschnittverschiebung, zoomen, Abfragen, Vermessen, Bewegen, Rotieren und Spiegeln um die X- oder Y-Achse.

FTCam bezieht die Daten direkt aus dem bestehenden CAD System, ist also nicht von teurer Test- oder Adaptersoftware abhängig.

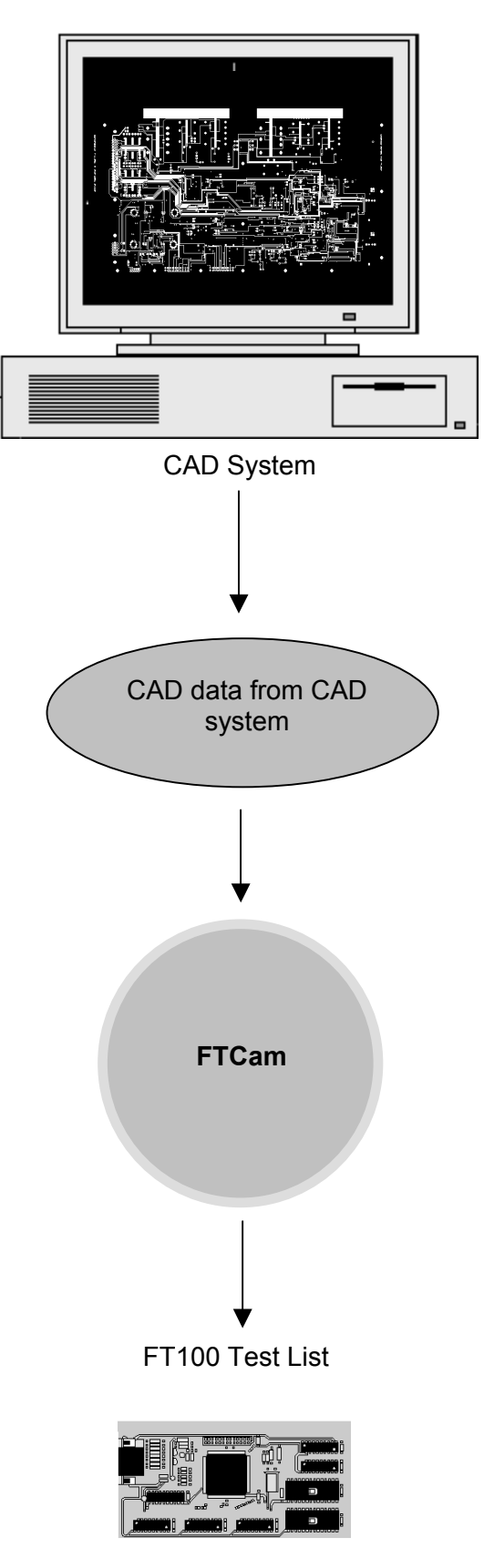

Abb. 1-2 FTCam Softwarediagramm

# <span id="page-16-0"></span>**ABSCHNITT 2 — INSTALLATION UND SET UP**

# **VORBEREITUNG DER FTCAM SOFTWARE**

## **Systemanforderungen**

Die Software ist für den Betrieb auf einem Personalcomputer mit folgenden Spezifikationen entwickelt worden:

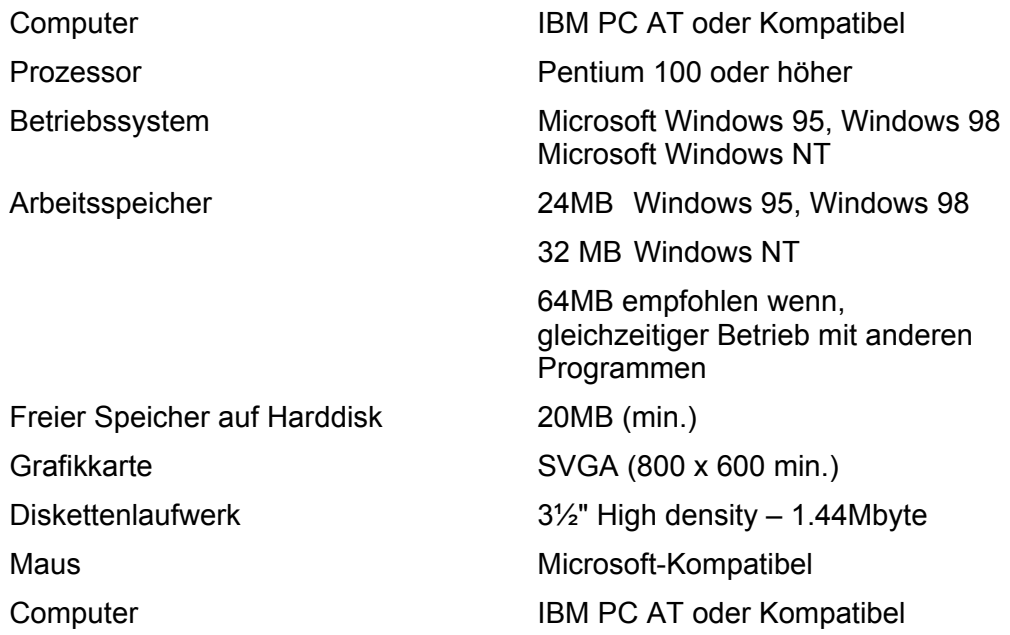

## **Installation der Software**

*Wichtig: Es wird empfohlen, Arbeitskopien der Installationsdisketten vor der Installation anzulegen und die Originaldisketten an einem sicheren Ort aufzubewahren.* 

#### **Erstellen einer Sicherheitskopie der Installationsdisketten**

Verwenden Sie den Befehl **Diskette kopieren...** um Arbeitskopien der Installationsdisketten anzufertigen.

Wählen Sie **Arbeitsplatz**, klicken Sie auf die Ikone der Diskette die Sie kopieren möchten.

Wählen Sie **Diskette kopieren** aus dem **Datei**-Menü.

Wählen Sie Quell- und Ziellaufwerk und klicken Sie auf **Starten**.

<span id="page-17-0"></span>Weitere Informationen finden Sie im Microsoft Windows **Handbuch** 

#### **Installation der CITS Software**

Legen Sie die Arbeitsdiskette ins Diskettenlaufwerk ein. Klicken Sie die **Start**-Taste und **Ausführen**... , geben Sie **A:install** ein, und drücken Sie **<Enter>** . (Hinweis: Sollte das Diskettenlaufwerk B sein, so ist B:install einzugeben).

#### *Wählen des Installationsordners*

Das FTCam Installationsprogramm schlägt eine Installationsdestination vor — das Laufwerk und den Ordner auf der Festplatte, auf welche das CITS Programm installiert werden soll. (defaultmäßig **C:\Program Files\Polar FTCam Software**).

Klicken Sie auf **Continue**, um mit den vorgeschlagenen Einstellungen fortzufahren, oder geben Sie ein anderes Laufwerk/Verzeichnis an.

Um ein existierendes Laufwerk/Verzeichnis zu wählen, klicken Sie auf die Auswahl-Schaltfläche — die Verzeichnisauswahl wird angezeigt.

Navigieren Sie zum Zielordner in der Verzeichnisauswahl und klicken Sie auf **OK**

Klicken Sie auf die Installieren-Schaltfläche um die Installation abzuschließen.

Hinweist: Das FTCam Programm kann automatisch beim Start von Windows gestartet werden. — Halten Sie die <**Strg**> Taste gedrückt und ziehen Sie die FTCam Ikone in die **Autostart**  Gruppe.

#### **Deinstallation der Software**

Um die Software vom Computer zu deinstallieren, wählen Sie **Start|Einstellungen|Systemsteuerung** und **Software**. Wählen Sie die **Polar FTCam Software** aus der Liste und klicken Sie auf **Hinzufügen/Entfernen...** Folgen Sie dann den Deinstallationsinstruktionen.

Das FTCam Fenster kann vergrößert oder verkleinert werden, indem die Ränder des Fensters mit der Maus verschoben werden.

Falls erforderlich, klicken Sie auf Maximieren, um das Fenster auf Bildschirmgröße zu bringen.

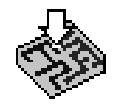

*Die FTCam Programm-Ikone* 

# <span id="page-18-0"></span>**ABSCHNITT 3 — SYSTEMBETRIEB**

## **BEDIENUNG DER FTCAM**

## **Die FTCam Systemumgebung**

Die FTCam Software wurde für die Verwendung unter einem Microsoft Windows Betriebssystem entwickelt. Kenntnisse von Windows 95, Windows 98 oder Windows NT werden vorausgesetzt.

Für weitere Informationen wird auf das Microsoft Windows Bedienerhandbuch verwiesen.

Die FTCam Funktionen werden durch die entsprechenden Befehle aus Pull-Down-Menüs mit der Maus ausgewählt.

## **Start von FTCam**

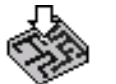

*Die FTCam Programmikone*  Um das Programm zu starten, wählen Sie **Start|Programme|Polar FTCam Software** oder (falls verfügbar) doppelklicken Sie mit der Maus auf die Ikone oder markieren Sie diese und drücken Sie <**Enter**>.

FTCam zeigt den Startbildschirminhalt. Falls erforderlich, wählen Sie **Maximieren** um das Fenster auf Bildschirmgröße zu bringen.

Der Hauptschirm kann auf Ganzbild-Modus umgeschaltet werden klicken Sie einfach auf die Ganzbildmodus-Schaltfläche (oder klicken Sie die FTCam Titelzeile oder drücken Sie die Tastenkombination **Alt + Leerzeichen + X** auf der Tastatur)...

## <span id="page-19-0"></span>**Das FTCam Hauptbedienfenster**

Das FTCam Fenster enthält:

- Die Menüleiste mit den FTCam Befehlen.
- Die Drop-Down-Box zur Lagen-Auswahl mit welcher der Bediener einzelne Lagen eines Multilayers zur Ansicht auswählen kann.
- Das Display-Fenster, in welchem das Layout des Boards dargestellt wird und die FT100s Testpunkte angezeigt und editiert werden können. Das Display-Fenster kann auch zur Markierung von Netzen zur Fehlersuche verwendet werden.
- Das Fadenkreuz, mit welchem der Benutzer die Netze mittels Zeigen und Markieren hervorheben kann.
- Ein Überblicks-Fenster in welchem der Bildschirmausschnitt gewählt und gezoomt werden kann.
- Koordinaten und markierte Fehler

Das Hauptbedienfenster kann durch Ziehen mit der Maus vergrößert oder verkleinert werden.

Der Hauptschirm kann auf Ganzbild-Modus umgeschaltet werden klicken Sie einfach auf die Ganzbildmodus-Schaltfläche (oder klicken Sie die FTCam Titelzeile oder drücken Sie die Tastenkombination **Alt + Leerzeichen + X** auf der Tastatur).

Das FTCam Fenster wird wie unten dargestellt.

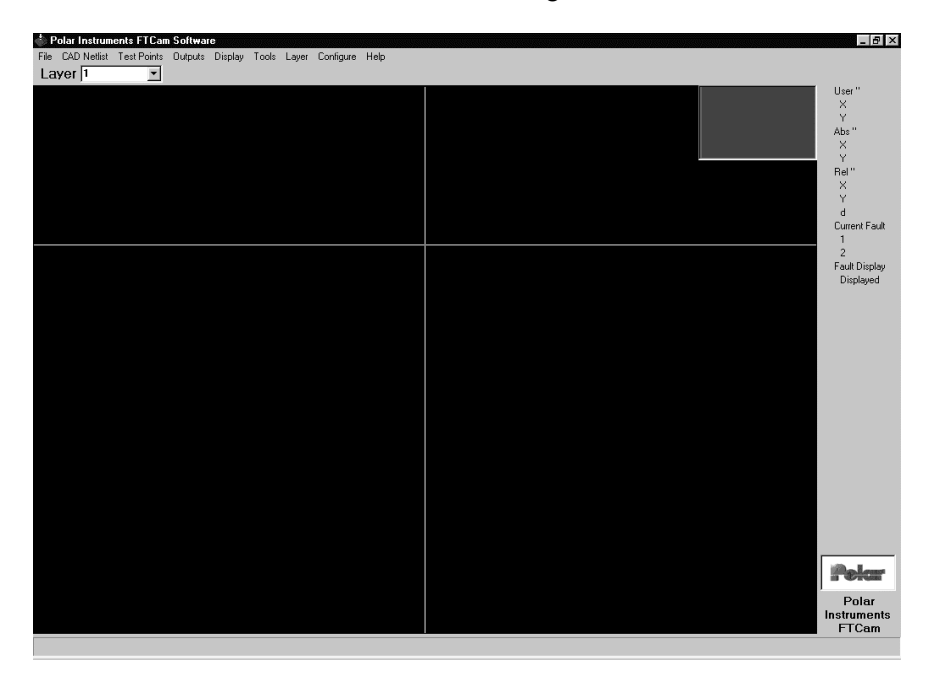

Abb. 3-1 Das FTCam Hauptbedienfenster

## <span id="page-20-0"></span>**Die FTCam Menüleiste**

Alle FTCam Befehle sind in Pull-Down-Menüs verfügbar und können mit der Maus ausgewählt werden.

#### **Auswahl der Befehle**

Um eine Befehlsliste aus dem Menü anzuzeigen, zeigen Sie mit der Maus auf den Menünamen und klicken Sie mit der linken Maustaste.

Zeigen Sie auf den Befehlnamen und klicken Sie mit der linken Maustaste.

Die Auswahl eines Befehls welcher durch Punkte gefolgt wird (…) führt zur Anzeige eines weiteren Fensters mit Auswahlmöglichkeiten.

Klicken auf **OK** entspricht der <**Enter**> Taste auf der Tastatur.

**Klicken** der Schaltfläche **Abbrechen** entspricht der **Taste** <Esc> auf der Tastatur.

#### **Das File-Menü**

Das **File** Menü enthält die Befehle zum Speichern und Aufrufen eines kompletten Datensatzes für eine Baugruppe. Die Datenbank-Funktion ermöglicht das Abspeichern von Netzlisten und FT100 Testpunktzuordnungen für den späteren Wiederaufruf.

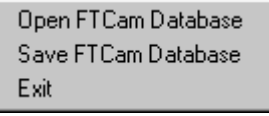

Verwenden Sie den **File** Menübefehl um:

Importierte CAD Daten mit FT100 Testpunktzuordnungen als Datenbank für einen späteren Aufruf abzuspeichern.

Gespeicherte Datenbanken zu öffnen.

Aus dem FTCam-Programm auszusteigen

#### Das **CAD Netlist** Menü

Das **CAD Netlist** Menü enthält die Befehle um CAD Dateien zu laden.

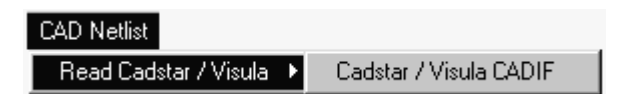

Wählen Sie die Dateitype und die Datei und klicken Sie auf **Öffnen**.

#### <span id="page-21-0"></span>**Das Test Points Menü**

Verwenden Sie das Menü **Test Points** um Testpunkte der CAD Netlist-Datei zuzuordnen.

Testpunkte können wie folgt gewählt werden:

- An jeden Punkt auf der Baugruppe
- An Bauteile mit mehr als 2 Pins
- An jedes Netz (für kürzeste Testzeit)

Das Test Points Menü ermöglicht dem Bediener die zugeordneten Testpunkte zu editieren. Test Punkte können hinzugefügt, entfernt oder (an eine neue Stelle) verschoben werden..

#### **Das Outputs Menü**

Das **Outputs** Menü schreibt die komplettierte Liste von Testpunkten in eine Testdatei.

#### **Das Display Menü**

Das **Display** Menü ermöglicht dem Bediener die FTCam Darstellung einzustellen und Informationen zur aktuellen CAD Netlist-Lage anzuzeigen.

#### **Das Tools Menü**

Das **Tools** Menü enthält Befehle um:

- Die anzuzeigenden Netze auszuwählen.
- Um die markierten Netze auf der aktuellen Lage oder auf allen Lagen anzuzeigen.
- Die Fehlereingabefelder auf der Werkzeugleiste einzublenden.
- Das Display zu zoomen oder zu spiegeln.
- Informationen zu einem Pad oder einem Testpunkt anzuzeigen.

#### **Das Layer Menü**

Verwenden Sie das **Layer** Menü um die CAD Netlist-Lagen zu drehen, spiegeln und zu verschieben.

#### **Das Configure Menü**

FTCam bietet vier Methoden um Netze zu markieren. Verwenden Sie das **Configure** Menü um die Fehlereingabemethode (Netzmarkierung) auszuwählen.

#### **Das Help Menü**

Wählen Sie **About** um Systeminformationen anzuzeigen (Firmware-Version, etc.)

# <span id="page-22-0"></span>**ERZEUGEN VON FT100 TESTPROGRAMMEN AUS CAD DATEN**

**Laden der CAD-Daten** 

Wählen Sie das **CAD Netlist** Menü um den Ladebefehl anzuzeigen:

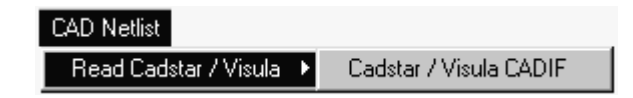

Klicken Sie auf das entsprechende Format um die Dateien anzuzeigen. Wählen Sie die CAD Datei und wählen Sie **Öffnen** — FTCam zeigt das Board-Layout.

<span id="page-23-0"></span>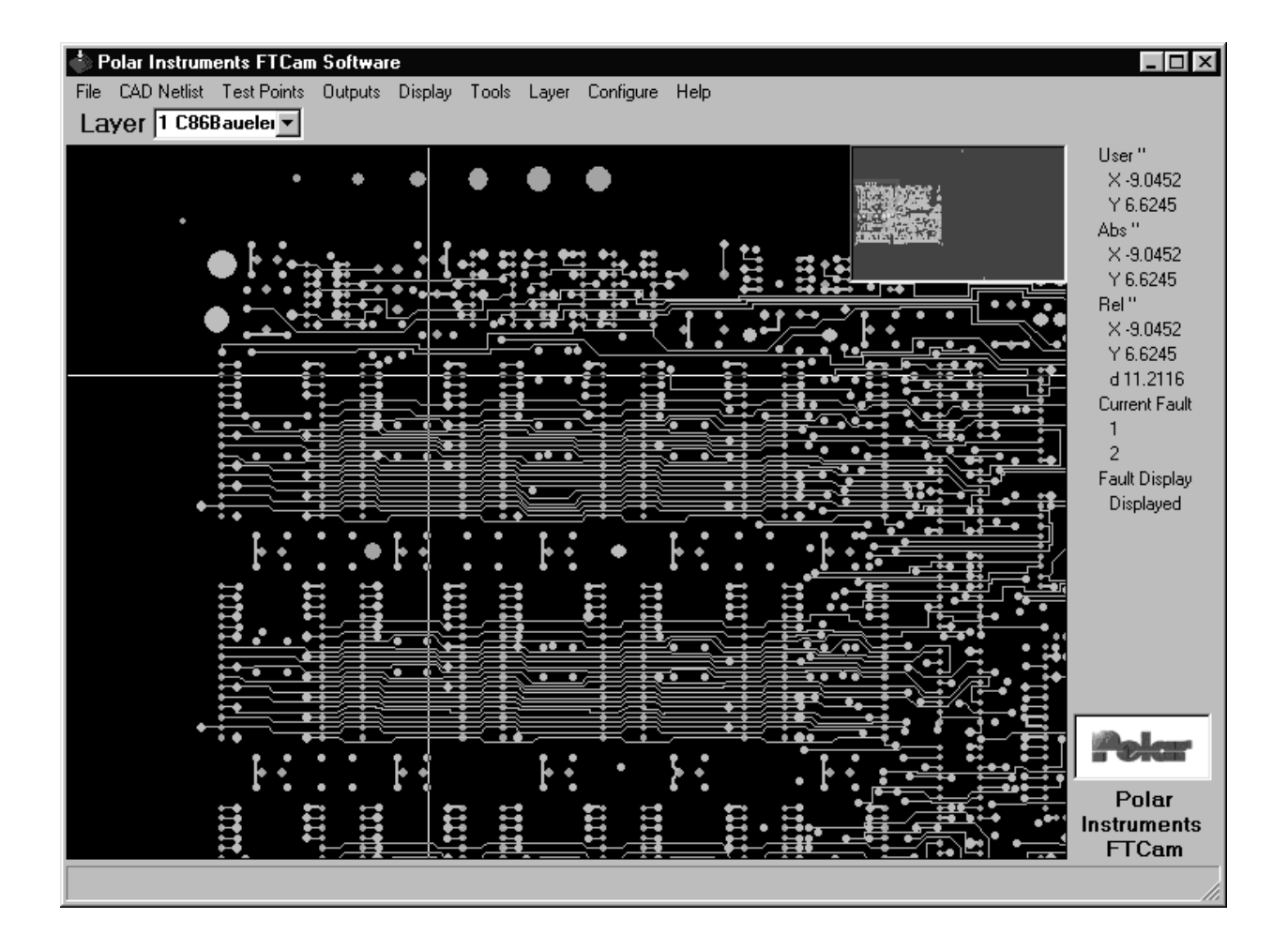

Abb. 3-2 FTCam-Fenster mit geladenen Layout

## Testpunkte zuordnen

Um FT100s Testpunkte für eine Baugruppe zuzuordnen, verwendet der Benutzer normalerweise den Allocate Test Points Befehl um Testpunkte automatisch zuzuordnen und die resultierenden Testpunkte manuell zu editieren.

Wählen Sie Allocate Test Points aus dem Test Points-Menü

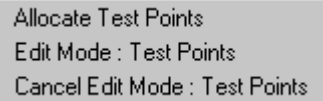

- es wird der Allocate Test Points Dialog angezeigt.

<span id="page-24-0"></span>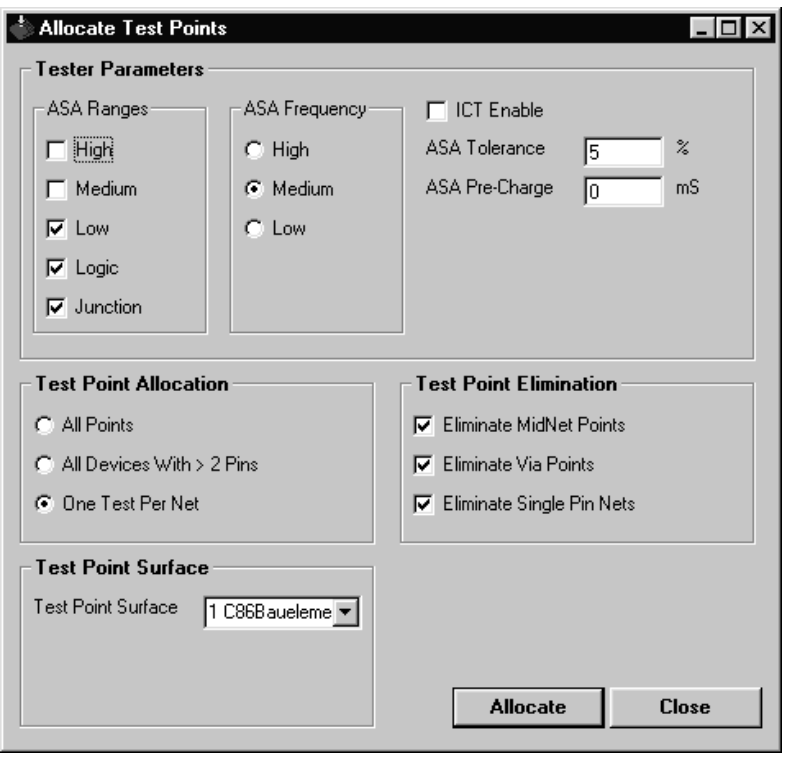

Mit dem Allocate Test Points-Dialog kann der Benutzer:

- Die FT100s ASA-Parameter spezifizieren
- Definieren, wie die Testpunkte zugeordnet werden
- Definieren, welche Testpunkte exkludiert werden sollen
- Auswählen, welche Leiterplattenseite für den Test verwendet werden soll. (Ober- oder Unterseite der Baugruppe)

#### **Testparameter**

Verwenden Sie die Klick-Boxen um die ASA Spannungen und Frequenzen für den Test auszuwählen. Geben Sie die ASA Toleranz und ASA-Verzögerungszeit in die entsprechenden Felder ein. Die Defaultwerte sind für die meisten Tests passend.

#### **Testpunktzuordnung**

Testpunkte können auf folgende Arten zugeordnet werden:

- Jeder Punkt auf der Baugruppe
- Alle mehrpoligen Bauteile, d.h. Bauteile mit mehr als 2 Pins
- Nur auf jedes Netz

Ein Netz weist üblicherweise mehrere Testpunkte entlang der Leitung auf. Die Auswahl **All Points** (alle Punkte auf der Baugruppe) führt dazu, dass jedes Netz mehrmals getestet wird. Obwohl dies die umfassendste Testmethode ist und dies hilfreich beim Aufbau eines Fehlerprofiles sein kann, so ist sie speziell auf großen komplexen Baugruppen sehr zeitaufwendig.

<span id="page-25-0"></span>Die Auswahl **All devices with > 2 pins** kann die Testzeit reduzieren.

Verwenden Sie **One Test Per Net** um jedes Netz nur einmal zu testen. Dies ergibt die kürzeste Testzeit für die Baugruppe und stellt gleichzeitig den Test jedes zugänglichen Netzes sicher.

#### **Eliminieren von Testpunkten**

Die Klick-Boxen in der **Test Point Elimination** Gruppe ermöglichen der FTCam Software nicht gewünschte Testpunkte bei der Testpunktzuordnung auszuschließen. Wenn **All Points** oder **All devices with > 2 pins** gewählt wurde, so kann der Benutzer Netzmittenpunkte und Durchkontaktierungen exkludieren. In diesem Fall werden nur die Netz-Endpunkte getestet. (Nicht alle CAD-Formate geben die Netzmittenpunkte an, diese können dann nicht eliminiert werden.)

Wenn die **One Test Per Net** Option ausgewählt wurde, können Einzelpin-Netze exkludiert werden. Dies sind z.b. Befestigungsbohrungen oder nichtverbundene Pins von Bauteilen oder **Steckerleisten** 

#### **Auswahl der Testpunkt-Seite**

Mittels dem **Test Point Surface** Drop Down Menü wählen Sie aus, welche Seite für den Test verwendet werden soll. Klicken sie auf den Listenpfeil um die Testoberfläche aus der Liste auszuwählen.

Wenn alle Optionen spezifiziert wurden, klicken Sie auf **Allocate** um die Testpunktliste zu generieren. Die FTCam Software generiert die Testpunktdatei und zeigt einen Bericht mit einer Zusammenfassung der Testpunktzuordnung.

Klicken Sie auf **Close** um die Dialogbox zu schließen. Die zugeordneten Testpunkte werden durch orange Punkte auf der CAD Netlist-Lage dargestellt.

#### **Manuelles Editieren der Testpunkt-Liste**

Die zugeordneten Testpunkte können manuell editiert werden. Testpunkte können hinzugefügt, gelöscht oder verschoben werden. Um in den Editiermodus zu gelangen, wählen Sie **Edit Mode Test Points** aus dem **Test Points**–Menü.

#### *Hinzufügen eines Testpunktes*

Um einen Testpunkt hinzuzufügen, positionieren Sie das Fadenkreuz auf ein Pad auf der Testseite und drücken die Taste **A**.

#### *Löschen eines Testpunktes*

Um einen Testpunkt zu löschen, positionieren Sie das Fadenkreuz auf den Testpunkt und drücken die Taste **D**.

#### <span id="page-26-0"></span>*Verschieben eines Testpunktes*

Um einen Testpunkt zu verschieben, positionieren Sie das Fadenkreuz auf den Testpunkt und drücken Sie die Taste **O**. Setzen Sie dann das Fadenkreuz auf die neue Position und drücken Sie die Taste **O** — der Testpunkt wird nun auf die neue Position verschoben.

#### *Verschieben von Gruppen von Testpunkten (für ein gesamtes Bauteil)*

Es ist manchmal erforderlich, die Testpunkte eines Bauteils an eine neue Stelle auf dem Pad zu verschieben, um die Kontaktierung zu optimieren (z.B. um auf dem Pad und nicht auf dem IC-Beinchen zu kontaktieren). Um Testpunkte nach außen zu verschieben, setzen Sie das Fadenkreuz auf das betreffende Bauteil und drücken Sie die Taste **J**. Der Testpunkt wird in Schritten zu ca. 10 % der Padlänge nach außen verschoben.

Um die Testpunkte nach innen zu verschieben, drücken Sie die Taste **I**.

#### *Zurücknehmen von Testpunktveränderungen*

Um Testpunktveränderungen zurückzunehmen, drücken Sie die Taste **U** — alle versetzten Testpunkte werden an ihre Originalposition zurückversetzt.

#### **Navigieren im FTCam Display**

#### *Ändern des Darstellungsmaßstabes (zoomen)*

Das Board-Layout kann in verschiedensten Maßstäben dargestellt werden. Um zu vergrößern, doppelklicken Sie mit der linken Maustaste auf den gewünschten Bereich. Um zu verkleinern, doppelklicken sie mit der rechten Maustaste.

#### *Auswahl des Bildschirmausschnittes*

Das rote Rechteck in der Übersichtsdarstellung zeigt den aktuellen Bildschirmausschnitt. Klicken Sie mit der linken Maustaste auf den gewünschten Bereich in der Übersichtsdarstellung um den Bildschirmausschnitt zu verschieben.

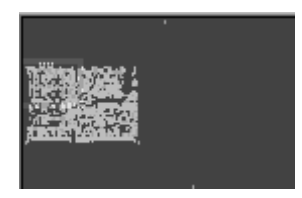

Mittels der Cursor-Tasten können Sie den Bildschirmausschnitt in großen Schritten verschieben.

Die aktuellen Fadenkreuz-Koordinaten werden im Koordinatenfeld angezeigt.

Wenn die CAD Netlist-Daten geladen wurden, kann es erforderlich sein, diese zu drehen, spiegeln und zu versetzen.

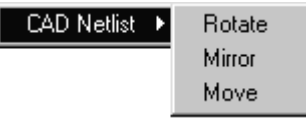

#### <span id="page-27-0"></span>*Drehen der Anzeige*

Um die Anzeige zu drehen, wählen Sie **CAD Netlist** und **Rotate** aus dem **Layer** Menü und geben den Drehwinkel ein.

#### *Spiegeln der Anzeige*

Wenn eine Leiterbahn von der oberen auf die untere Lage wechselt, kann es hilfreich sein, das Display gespiegelt zu betrachten, um das Board "umzudrehen".

Wählen Sie **CAD Netlist** und **Mirror CAD Netlist** aus dem **Layer** Menü— es wird die **Mirror** Dialogbox gezeigt. Wählen Sie nun die Spiegelachse, X oder Y, und drücken Sie auf **OK**. Die CAD Netlist wird gespiegelt.

Drücken Sie die Leertaste um eine Spiegelung der aktuellen Anzeige um die X-Achse zu bewirken. Dies spiegelt sowohl die CAD Netlist als auch die Testpunkte — dies ist der beste und schnellste Weg die Daten zu invertieren.

#### *Verschieben der Anzeige*

Wählen Sie **CAD Netlist** und **Move** aus dem **Layer**-Menü und folgen Sie dann den Anweisungen in der Statuszeile.

Um z.B. die CAD Netlist Lage zu verschieben, wählen Sie **CAD Netlist** und **Move** aus dem **Layer** Menü— die Statuszeile zeigt die Meldung **CAD Netlist Move: Select 1st CAD Netlist point**. Positionieren Sie das Fadenkreuz über einen Testpunkt und markieren Sie diesen mit der Taste **M**. Falls nötig verwenden Sie zum Markieren die Zoom und Pan-Funktionen.

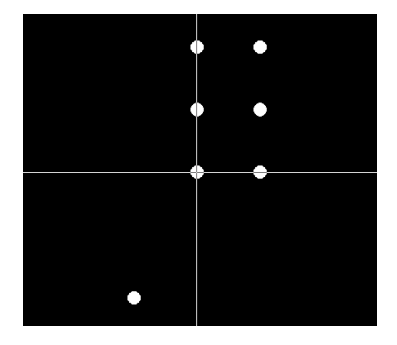

Die Statuszeile zeigt die Meldung **CAD Netlist Move: Select 2nd CAD Netlist point**. Positionieren Sie das Fadenkreuz über den Zielpunkt und drücken Sie erneut die Taste **M**. Die gesamte Lage wird nun an den Zielpunkt verschoben.

#### <span id="page-28-0"></span>*Anzeige einzelner Lagen*

Um eine einzelne Lage in einem Multilayer anzuzeigen, klicken Sie auf das Drop-Down Menü **Layer** und wählen die gewünschte Lage.

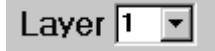

Die Anzahl der Lagen wird aus den CAD Daten entnommen.

#### **Steuerung der Anzeige**

Das **Display** Menü ermöglicht dem Bediener die FTCam Anzeige zu steuern und Informationen zur aktuellen CAD Netlist-Lage anzuzeigen.

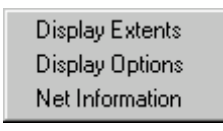

*Gesamtdarstellung (Display Extents)* 

Wählen Sie **Display Extents** um das gesamte Board-Layout in die Bildschirmgröße einzupassen.

*Anzeigeoptionen (Display Options)* 

Der Befehl **Display Options** ermöglicht dem Benutzer die einzelnen Informationen (Pad-Daten, Leiterbahn-Daten und Testpunkt-Daten) zur Anzeige auszuwählen. Verwenden Sie diesen Befehl, um die angezeigten Informationen zu reduzieren und die markierten Netze besser erkenntlich zu machen.

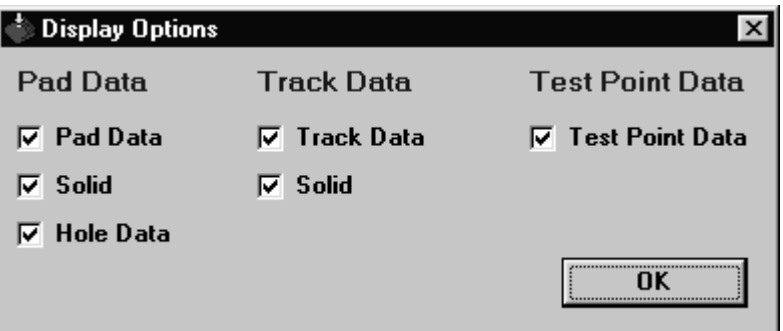

Die **Display Options** Dialog-Box bietet dem Benutzer folgende Auswahl zur Anzeige:

- Pad data mit der Option, die Pads als Umriß oder gefüllt (**Solid**)darzustellen.
- Track data mit der Option, die Leiterbahnen als Umriß oder gefüllt (**Solid**) anzuzeigen. Mit Pad-Data als Umriß, (Solid nicht aktiv) wählen Sie **Hole Data** um die Bohrungsdaten zu zeigen.
- Test Point Data

<span id="page-29-0"></span>FTCam zeigt alle Daten als Defaulteinstellung. Deaktivieren Sie einzelne Daten nicht anzuzeigen.

*Netzinformationen (Net Information)* 

Wählen Sie den Befehl **Net Information** um eine Zusammenfassung über die aktuell angezeigte CAD Netlist zu erhalten.

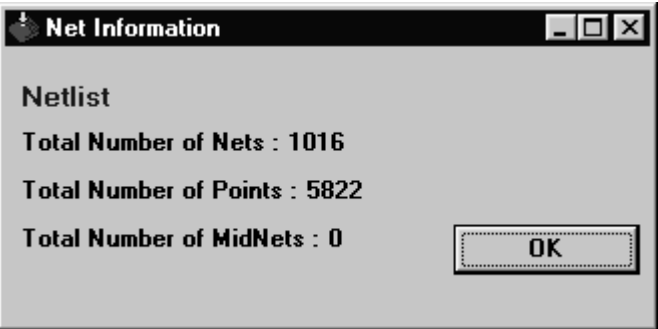

#### **Markieren von Netzen**

Um anzuzeigende Netze zu markieren (z.b. zur Fehlerverfolgung), wählen Sie **Tools** aus der Menüleiste. (Siehe auch Zeigen und Klicken um Netze mittels Tastatur zu markieren)

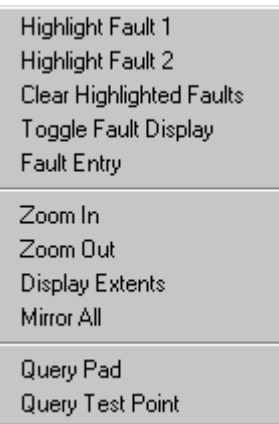

Das **Tools** Menü bietet folgende Befehle:

- Auswahl von Netzen zur Anzeige. Positionieren Sie das Fadenkreuz über ein Pad des ersten Netzes und wählen Sie **Highlight Fault 1** aus dem Menü oder drücken Sie die Taste **1** auf der Tastatur. Positionieren Sie dann das Fadenkreuz über das zweite Netz und wählen Sie **Highlight Fault 2** aus dem Menü oder drücken Sie die Taste **2** auf der Tastatur. Wählen Sie **Clear Highlighted Faults** aus dem Menü oder drücken Sie die Taste **0** um beide Markierungen zu löschen.
- Anzeige der markierten Netze nur auf der aktuellen Lage oder auf allen Lagen. Verwenden Sie **Toggle Fault Display** um zwischen den Anzeigearten

<span id="page-30-0"></span>**Display Layer** oder **All Layers** umzuschalten. Bei der Anzeige von Fehlern nur auf der aktuellen Lage (**Display Layer** - Modus), unabhängig vom Layer, so wird das erste Netz in Rot und das zweite Netz in Blau dargestellt. Im Modus **All Layers** werden die markierten Netze farblich gekennzeichnet (siehe *Anzeige markierter Netze*).

- Aktivieren der Fehlereingabefelder auf der Werkzeugleiste. FTCam verwendet die Fehlereingabe wie im Menü **Configure** gewählt. Klicken Sie auf **OK** im Fehlereingabefeld um die gewählten Netze zu bestätigen oder die Fehlereingabe zu verlassen.
- Steuerung der Anzeige. Wählen Sie **Zoom In** um die Darstellung zu vergrößern und **Zoom Out** um die Darstellung zu verkleinern. Wählen Sie **Display Extents** um die gesamte Netzliste darzustellen. Wählen Sie **Mirror All** um die Anzeige zu spiegeln. Die Netzliste kann auch über das Menü **Layer** gespiegelt werden.
- Anzeige von Informationen zu einem Pad oder einem Testpunkt. Wählen Sie mittels *Zeigen und Klicken* einen Punkt auf der gewählten Lage und dann den entsprechenden Abfrage-Befehl.

#### *Anzeige markierter Netze*

Im Modus **All Layers** werden die markierten Netze wie in Abschnitt 5 beschrieben, farblich gekennzeichnet.

FTCam bietet vier Methoden der Fehlereingabe (Markierung der Netze):

- Zeigen und Klicken
- Netzname
- Netznummer
- Bauteil und Pinnummer

Wählen Sie im Menü **Configure** die Fehlereingabemethode. (Netzmarkierungsmethode) .

> ✔ Fault Entry : Net Name Fault Entry: Net Number Fault Entry: Component and Pin-

Defaultmäßig ist Netzname eingestellt.

#### *Zeigen und Klicken*

Die Methode Zeigen und Klicken ist immer verfügbar, unabhängig von der gewählten Fehlereingabemethode. Positionieren Sie das Fadenkreuz über ein Pad des ersten Netzes und drücken Sie die Taste **1** auf der Tastatur um das erste Netz zu markieren.

<span id="page-31-0"></span>Positionieren Sie dann das Fadenkreuz über ein Pad des zweiten Netzes und drücken Sie die Taste **2** auf der Tastatur um das zweite Netz zu markieren.

Um die Markierungen zu löschen, drücken Sie die Taste **0**.

#### *Fehlereingabe über Netznamen*

Wählen Sie **Fault Entry : Net Name** aus dem **Configure**-Menü. Drücken Sie **F** auf der Tastatur — das Fehlereingabefeld auf der Werkzeugleiste ist aktiviert.

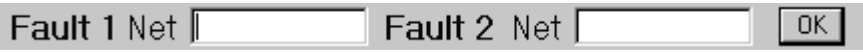

Geben Sie den Namen des Netzes (der Netze) ein und klicken Sie auf **OK**. FTCam wird dann die gewählten Netze markieren.

#### *Fehlereingabe über Netznummer*

Wählen Sie **Fault Entry : Net Number** aus dem **Configure**-Menü. Drücken Sie **F** auf der Tastatur — das Fehlereingabefeld auf der Werkzeugleiste ist aktiviert:

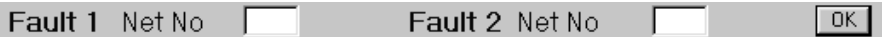

Geben Sie die Nummer des Netzes (der Netze) ein und klicken Sie auf **OK**. FTCam wird dann die gewählten Netze markieren.

#### *Fehlereingabe über Bauteil und Pinnummer*

Wählen Sie **Fault Entry : Component and Pin** aus dem **Configure**-Menü. Drücken Sie **F** auf der Tastatur — das Fehlereingabefeld auf der Werkzeugleiste ist aktiviert:

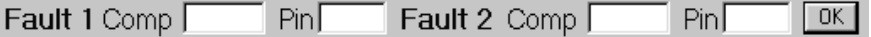

Geben Sie die Bauteil und Pinnummer des Netzes (der Netze) ein und klicken Sie auf **OK**. FTCam wird dann die gewählten Netze markieren.

*Hinweis: Bei Eingaben für Netzname und Bauteil/Pinnummer ist Groß/Kleinschreibung zu beachten. Manche Unix-basierende CAD Systeme unterscheiden zwischen Groß/Kleinschreibung.* 

## **Ausgabe eines FT100s Testprogrammes**

Wenn die Testpunktzuordnung und Änderung abgeschlossen wurde, verwenden Sie den Befehl **Write Polar Instruments FT100 Test File** aus dem Menü **Outputs** um ein FT100s Testprogramm auszugeben.

FTCam generiert ein Bauteilorientiertes PFL Programm, wenn bei der Testpunktzuordnung **All Points** oder **All Devices With > 2 Pins** gewählt wurde. Die Software generiert ein Netzorientiertes PFL wenn unter der Testpunktzuordnung **One Test Per Net**  gewählt wurde.

#### **Outputs**

Write Polar Instruments FT100 Test File

Wählen Sie einen Namen und einen Zielordner und drücken Sie **Speichern**.

## <span id="page-32-0"></span>**Ausstieg aus dem Programm**

Wählen Sie **Exit** aus dem **File** Menü um das Programm zu schließen.

# **ABSCHNITT 4 — FEHLERSUCHE**

# <span id="page-34-0"></span>**FEHLERSUCHE AUF BAUGRUPPEN MIT FTCAM**

Dieser Abschnitt beschreibt den typischen Fehlersuchprozeß auf einer Baugruppe.

Die folgenden Schritte sind hierzu erforderlich:

- Laden Sie die FTCam Datenbank der fehlerhaften Baugruppe.
- Markieren Sie die fehlerhaften Netze
- Verwenden Sie die FTCam Anzeige um die vermutliche Fehlerstelle anzuzeigen und folgen Sie den Netzen durch die einzelnen Board-Lagen.

#### **Laden der CAD Netlist-Datei — Pad und Leiterbahndaten**

Wählen Sie die CAD Datei mittels dem Menü **CAD Netlist**.

COD METRO Read Cadstany Visula 1 - Cadstan / Visula CoDIF

Klicken Sie auf den Dateinamen und auf **Öffnen**. FTCam zeigt die Pads und Leiterbahnen. Mit dem Befehl **Layer|CAD Netlist|Rotate** können Sie die Daten in die gewünschte Position drehen.

Falls erforderlich, vergrößern Sie die Anzeige um das Fadenkreuz genau auf das Pad oder den Testpunkt zu setzen.

#### **Markieren von fehlerhaften Netzen mittels Zeigen und Klicken.**

Wenn die fehlerhaften Netze noch nicht markiert wurden, verwenden Sie eine der FehIereingabemethoden um diese zu markieren. In diesem Beispiel verwenden wir Zeigen und Klicken. Diese Methode ist unabhängig von der gewählten Fehlereingabemethode immer verfügbar.

Positionieren Sie das Fadenkreuz auf ein Pad auf dem ersten Netz und drücken Sie die Taste **1** auf der Tastatur um das erste Netz zu markieren.

Positionieren Sie dann das Fadenkreuz auf ein Pad auf dem zweiten Netz und drücken Sie die Taste **2** auf der Tastatur um das zweite Netz zu markieren.

<span id="page-35-0"></span>Um die Markierungen zu löschen, drücken Sie **0** auf der Tastatur.

Folgen Sie den Netz-Pads und Leiterbahnen um festzustellen, welche Bauteile mit dem Netz verbunden sind.

#### *Anzeige markierter Netze*

Leiterbahnen auf Multilayer-Boards wechseln häufig die Lagen. FTCam bietet die Möglichkeit, die markierten Netze nur auf der aktuellen Lage (der *angezeigten* Lage) oder auf *allen* Lagen darzustellen.

Wechseln Sie die Fehleranzeige zwischen **Display Layer** und **All Layers** mit der Taste **X**. Wenn Sie die Fehler nur auf der aktuellen Lage anzeigen (**Display Layer-**Modus) so wird das erst Netz in Rot und das zweite Netz in Blau dargestellt.

Im Modus **All Layers** werden die markierten Netze wie im Abschnitt 5 - *FTCAM ANZEIGEFARBEN -* beschrieben, farblich gekennzeichnet.

# **ABSCHNITT 5 — REFERENZEN**

# <span id="page-36-0"></span>**FTCAM ANZEIGEFARBEN**

#### **Farben der geladenen Daten**

Die Tabelle unten beschreibt die Farben für jede Lage.

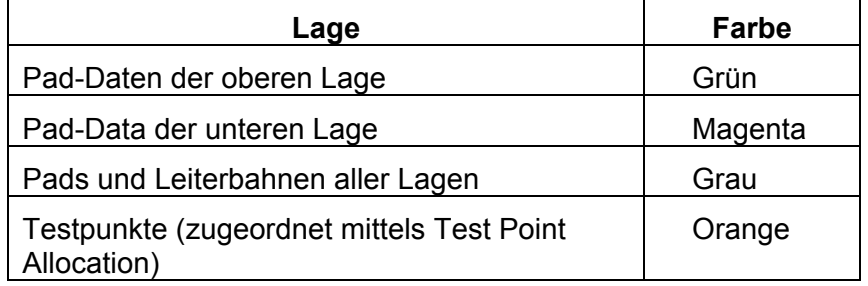

#### **Farben der markierten Netze**

Im **All Layers** Modus werden die markierten Netze entsprechend der nachfolgenden Tabelle farblich gekennzeichnet.

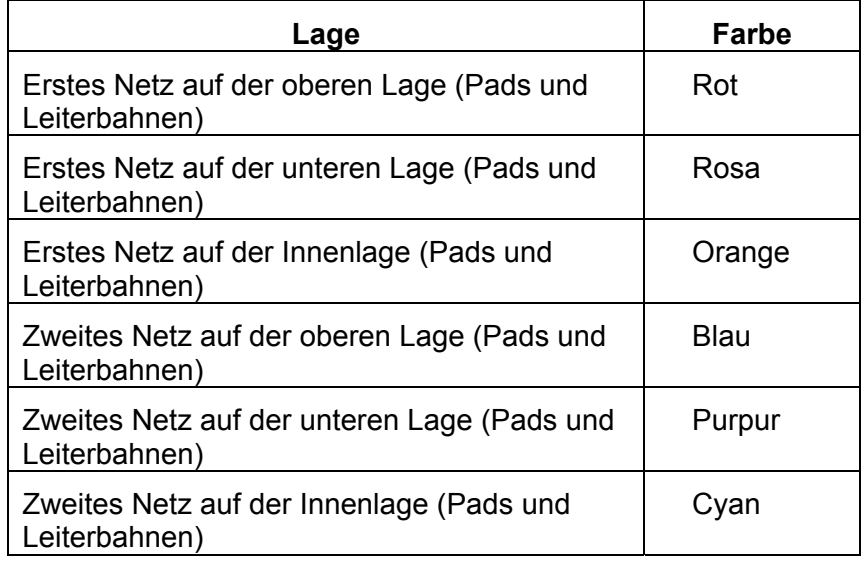

## **Die Übersichtsdarstellung**

Der aktuelle Bildausschnitt wird in der Übersicht als rotes Rechteck dargestellt.

# <span id="page-37-0"></span>**TASTATUR UND MAUSFUNKTIONEN**

#### **Verschieben und Zoomen**

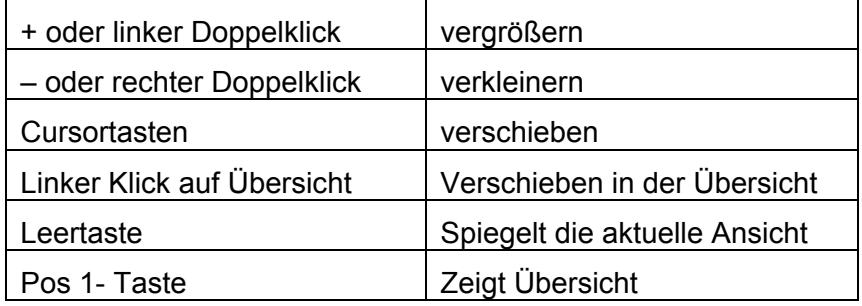

## **Netzinformationen anzeigen**

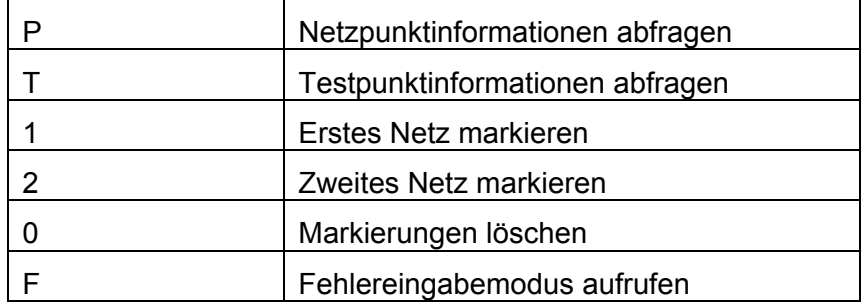

## **Editiermodus**

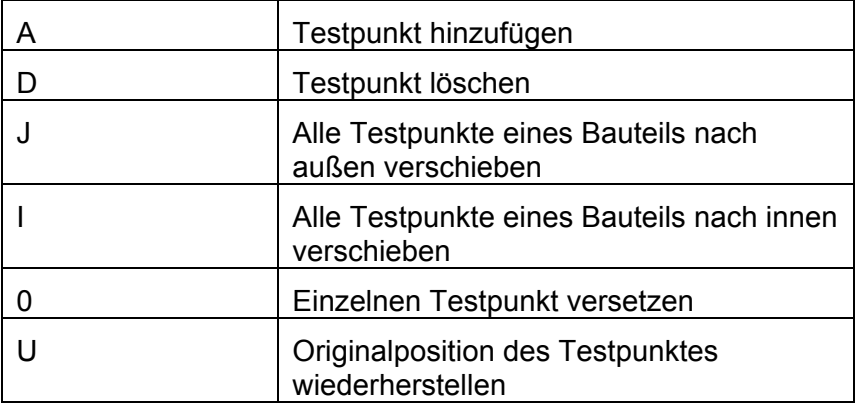

## **Verschiedenes**

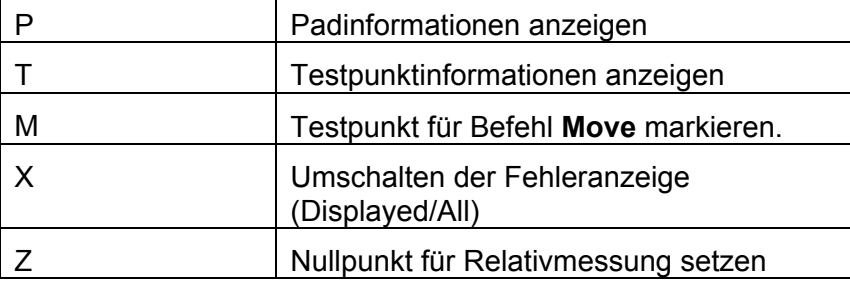